## HirePro interview lobby process flow

## 1. System requirements

- Recommended Device: Laptop/desktop with webcam and microphone.
- Operating system: Windows 8 or 10, Mac OS X 10.9 Mavericks or higher
- DO NOT use mobile, iPad and tablets (for better experience)
- Processor: i3 5th Generation 2.2Ghz or equivalent/higher
- RAM: 4GB or more
- Supported Browser: Google Chrome allowed version from 90 to 96 (excluding Beta Version) for best performance.
- Internet Connection: Stable connection with a speed of 2 Mbps or above
- Video/audio: Webcam and mic is mandatory along with a good quality microphone/headset
- Cookies & Popups: Cookies and popups need to be enabled
- Compatibility Link (for remote assessment & video interview(s): https://ams.hirepro.in/assessment/#/compatibility/Deloitteconsultingch
  - While doing compatibility check, the system will request an email id. Any email id can be provided to proceed further

## 2. How to attend the interview using HirePro tool

- All your email communication regarding the interview schedule will be triggered from <a href="mailto:admin@hirepro.in">admin@hirepro.in</a> (Do not reply to this email)
- Please use Google Chrome Browser (Updated version) only
- Once you receive the schedule mailer, please go through it thoroughly & make sure your system meets the mentioned requirements
- The email will contain details about the interview schedule, link & system requirements
- Click on the interview link which you have received in the schedule mailer to enter the lobby
- Please complete the initial verification process (reference image)

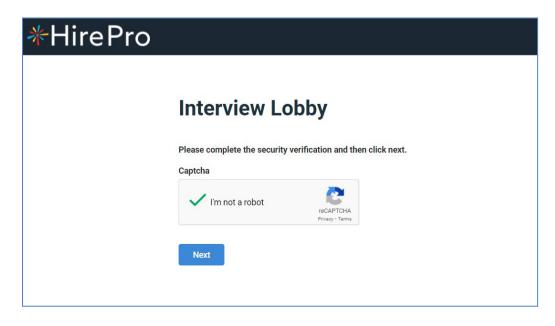

- The system will ask for the "Candidate ID" which is mentioned in the schedule mailer
- Please enter the candidate id in the box & press "Enter the room" (Ref Image)

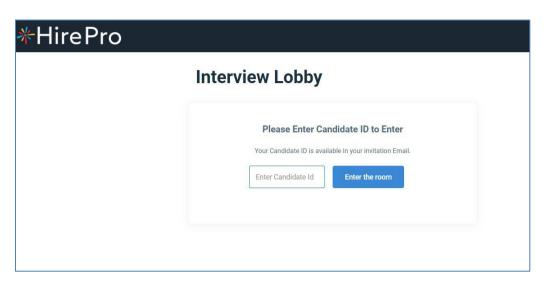

- In the next page the system will check the compatibility of your system
- Please make sure all required system requirements are met
- Please wait for a few seconds for the system to check the network connectivity
- While the system is checking the network, please don't refresh the page

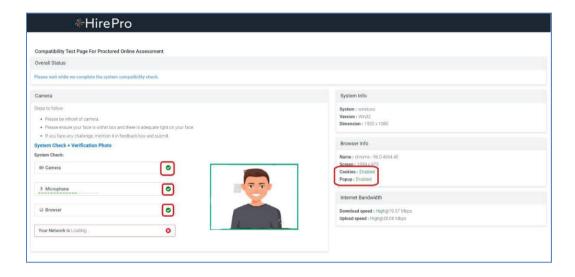

 Once the system completes the network check the system will automatically take you to the interview lobby (ref image)

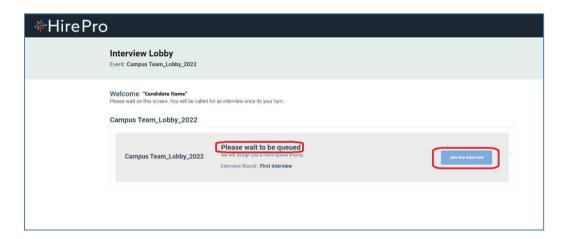

- As you enter the lobby the recruiter will assign you to the interviewer
- As soon as you are assigned the status on your lobby window will get changes from "Please wait to be queued" to "Almost there! You are next in queue" (Ref Image)

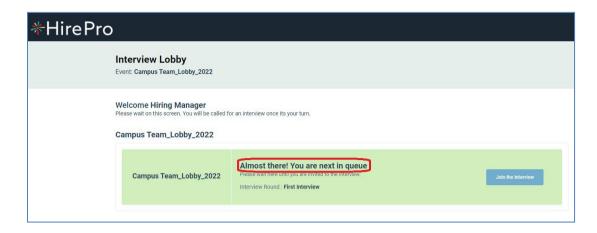

- Now the interviewer will invite you to join the interview session
- At this point you will hear a ring tone & the "Join the Interview" icon will be blinking
- Click on "Join the Interview" to join the interview room with the interviewer

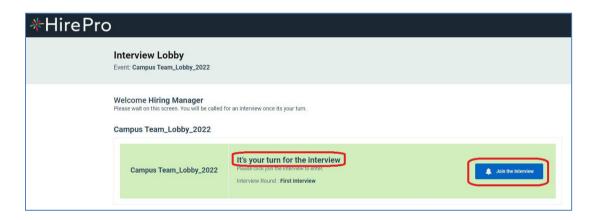

Now you will enter the interview window for the discussion as below

- Once the interview gets completed you can press "End Call" & close the window
- You will also get notification in your lobby window also

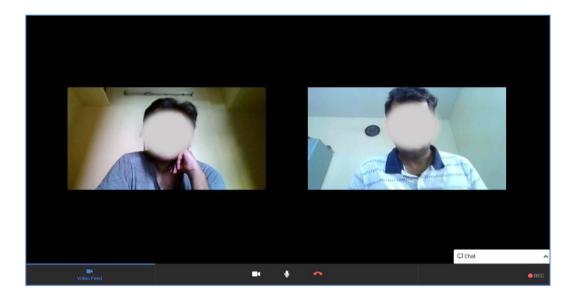

<u>Note:</u> During the process in case of any issues, please reach out to the HirePro POCs provided in the schedule email or collect the details from student POC for placements.